## Computer Instructions

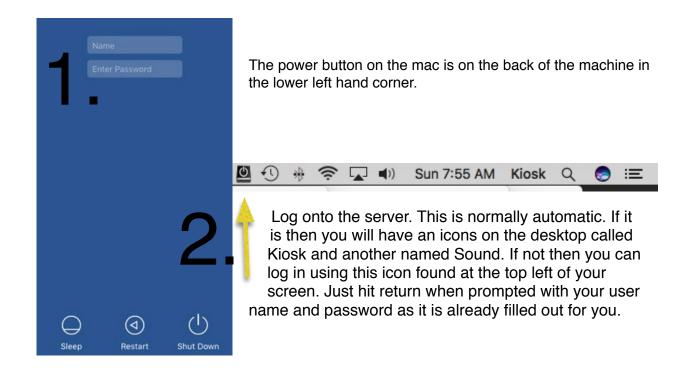

3. Pro 3. 0 0 0 0 0 0 0 0 0

The Dock is located at the bottom of the screen. It has short cuts to the applications that we use. We use three applications during the worship service

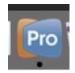

Presenter Pro is the main software used to display the slides on the screen. Probably the easiest way to launch this application is from the dock.

Rule's to remember:

4.

- 1. Blank the screen during the announcements unless pastor is making an announcement that you have a slide for.
- 2. Blank the screen 10 minutes before the worship service begins by using a black screen, the shepherd guy, or the projector shutters.
- 3. Change to the next slide before the moment the last word is being pronounced. The brain is already looking for the next word so don't wait until we have finished pronouncing the word.

## **Computer Instructions**

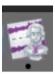

Amadeus Pro is used to record the worship service. Once launched you will need to remember to press the record button and save the file after the service is over. Please save your file as RAWDDMMYYY# (Day, Month, Year, Service #) on the server in the Sound/RAW folder. Sound/RAW should be the default

5.

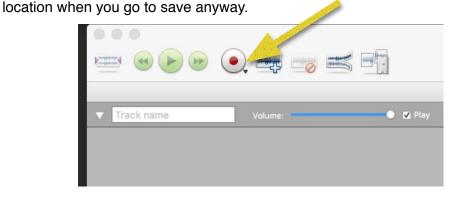

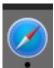

Projectors are controlled through Safari. You can turn them off or on through this interface or you can do it manually using the projector remote controllers. Short cuts to the three projectors can be found on the Safari tool bar. They are named Lectern, Pulpit, and Choir. The HDMI Splitter is of little use to us.

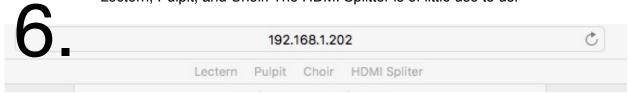

Projector Control will bring you to the page allows you to control the power and shutter. The shutter doesn't turn off the projector. The shutter mechanically prevents the light of the bulb to shine on to the screen. It does the same thing that showing a black slide does through Presenter Pro. Standby is the same thing as turning the projector off

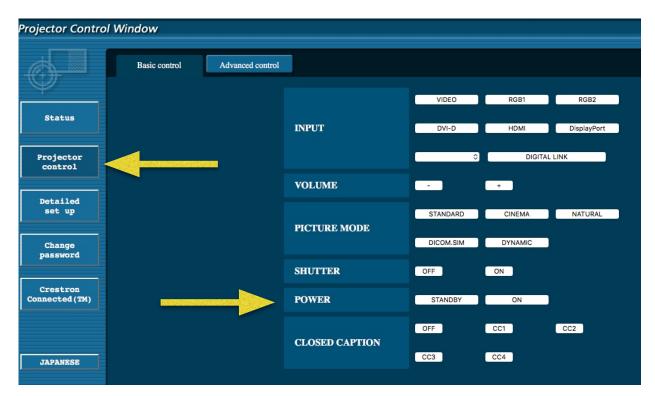

## Computer Instructions